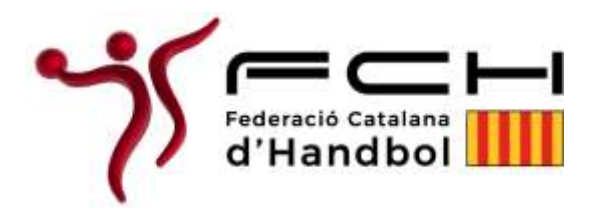

# Instruccions per a l'AFILIACIÓ a ISQUAD (plataforma informàtica de la FCH)

1. Accedir a la pàgina de la Federació Catalana d´Handbol (www. fchandbol.cat) i al menú superior segons s'indica a la imatge, clicar a "Isquad" I després a "Afiliació"

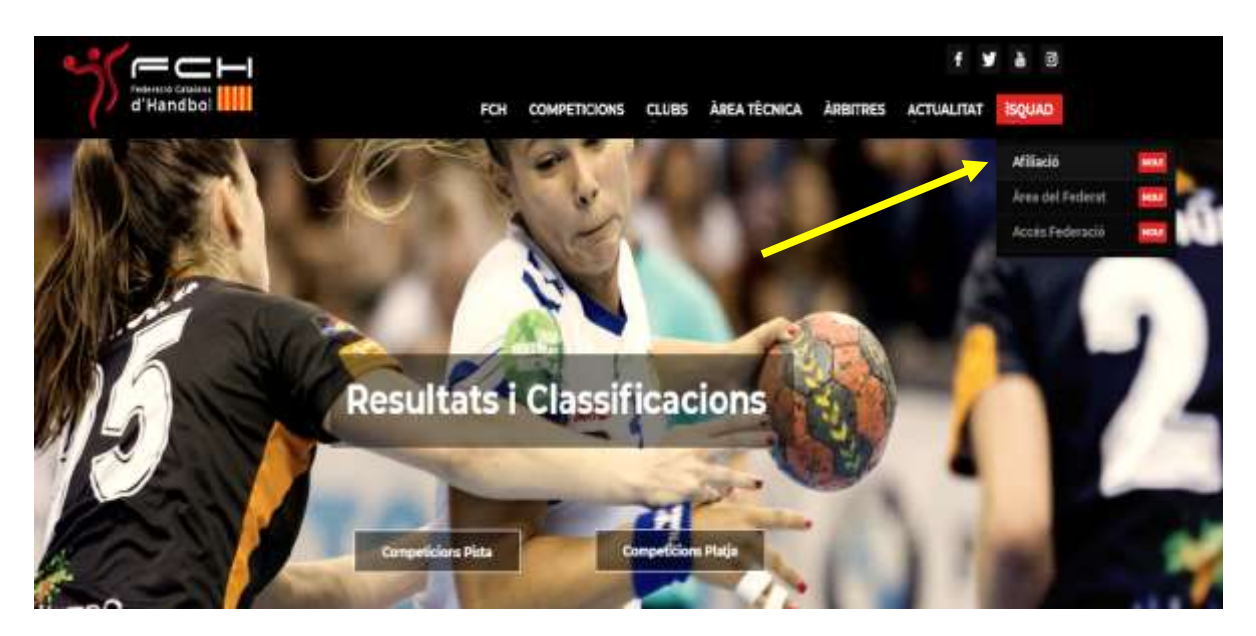

2. Clicar sobre l'opció verd "Comenzar la afiliación" si et vas a inscriure a títol personal o l'opció blava "Comenzar l'afiliación de Club" si vas a inscriure a la teva entitat esportiva.

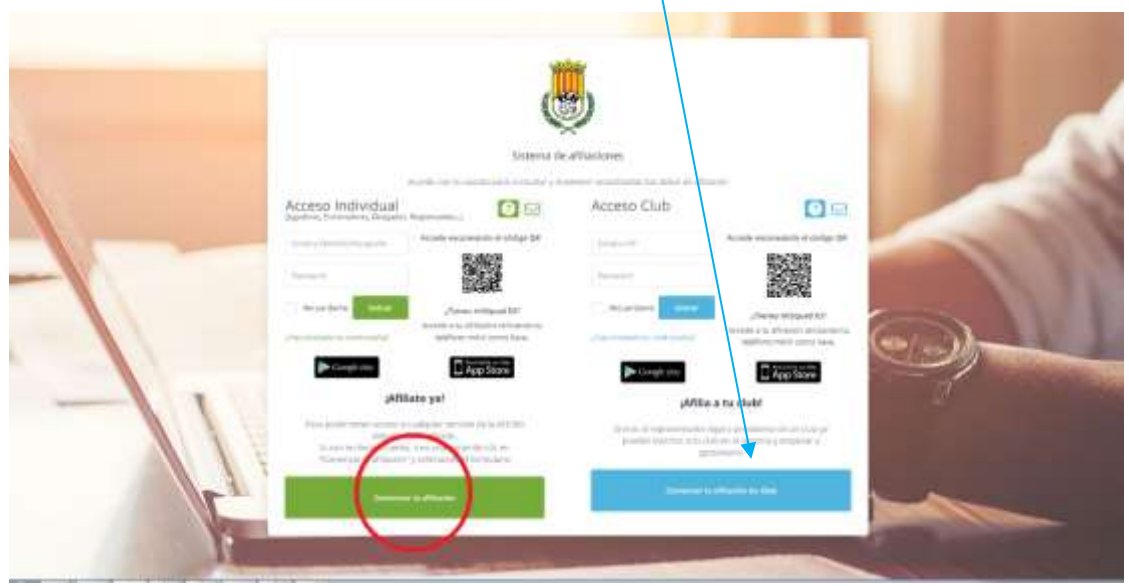

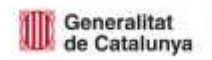

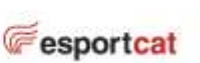

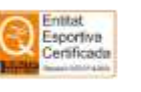

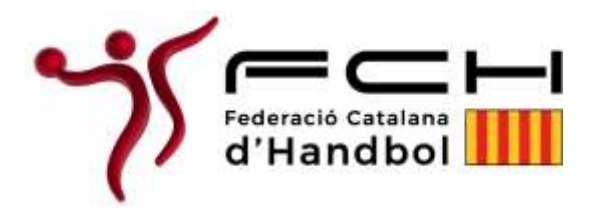

 Per afiliar-te com a equip sense club clicar "Soy un equipo sin club" (Balonmano Playa)"

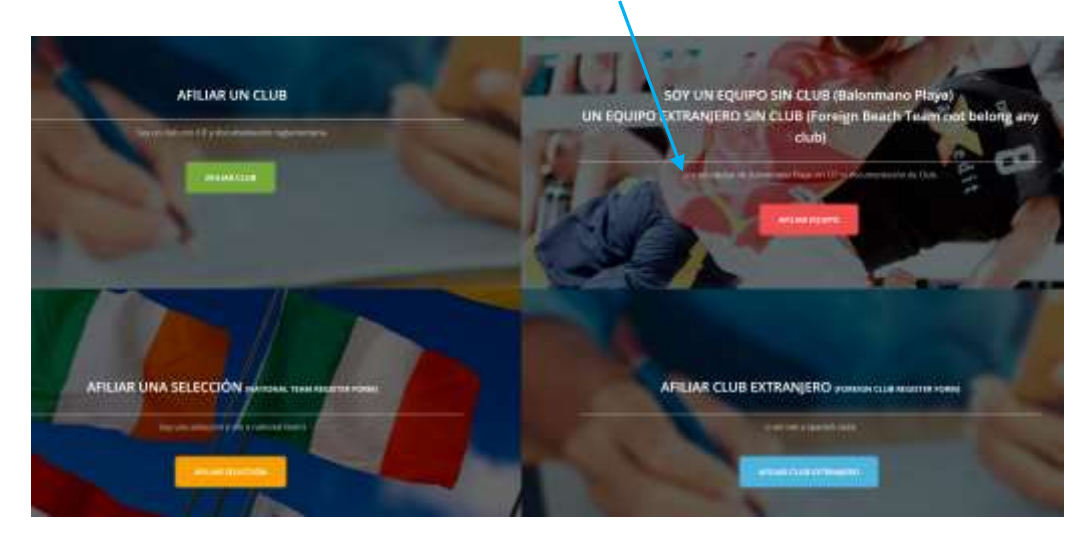

## Què necessitaré?

- Per afiliar-te com a PERSONA a títol INDIVIDUAL hauràs de disposar
	- o DNI en vigor escanejat per ambdues cares en 2 documents i format JPG, o NIE/Passaport en cas de ser estranger.
	- o Fotografia recent (tipus carnet).
	- o Correu electrònic individual per persona.
	- o Si fossis menor d'edat, la documentació del teu tutor legal (pares, tutors, etc…)
	- o Si ets menor de 14 anys i no tens DNI, l'aplicació et facilitarà un núm. identificatiu. Important guardar aquest número perquè és el que necessitarà el club per tramitar la llicència.
- Para afiliar-te como a CLUB hauràs de disposar:
	- o Logo del club
	- o CIF escanejat
	- o Estatuts vigents del club (A l'aplicació figura com "*Escrituras"*)

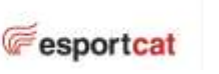

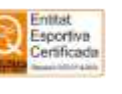

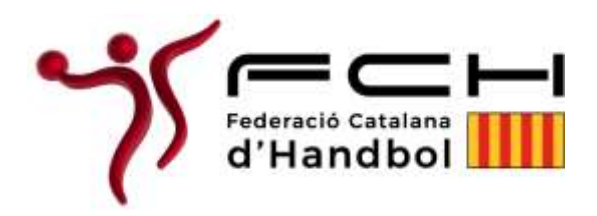

## Advertències

- 1. Al finalitzar la inscripció en ambdós casos, el sistema de forma **automàtica i immediata** t'enviarà un correu electrònic de validació: pot ser que aquest correu electrònic arribi a la safata de SPAM o elements no desitjats, en aquest cas hauràs d'indicar que aquest correu no és SPAM per poder rebre notificacions posteriors de la FCH: des d'aquest email hauràs de validar la teva sol·licitud d'afiliació.
- 2. Un cop hagis validat el teu correu electrònic, la Federació revisarà les teves dades, i rebràs un segon correu, en aquest cas no immediat, comunicant si tot és correcte o pel contrari sol·licitant que esmenis la informació incorrecta.
- 3. No realitzar l'afiliació des de mòbil o tablet: **sempre des d'un ordinador**
- 3. Seguir les instruccions pas a pas que s'indiquen.
- 4. El correu electrònic és un distintiu de cada usuari que s'utilitzarà per a tots els tràmits, pel que cada usuari haurà de disposar del seu correu electrònic i **el sistema no permetrà dos usuaris amb un mateix correu electrònic.**
- 4. En cas de dubte disposeu de la possibilitat de veure un VÍDEO explicatiu de com omplir l'afiliació clicant la icona "interrogant". Per a qualsevol consulta tècnica posar-se en contacte amb el servei de suport clicant la icona  $\Box$ Es prega no escriure directament a la FCH.
- 5. Només cal fer una afiliació per persona independent de les funcions que faci (jugador, tècnic, àrbitre... etc.)

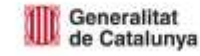

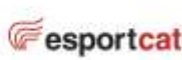

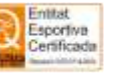

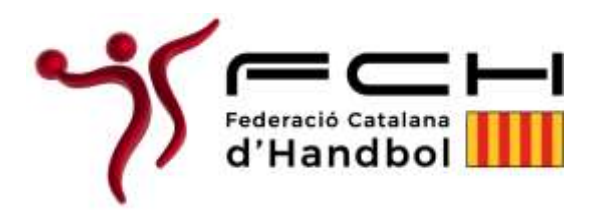

### Errors comuns:

- L'Usuari és el correu electrònic.
- OBLIDEM USUARI I CONTRASENYA: La contrasenya que ens assignem servirà per realitzar tots els tràmits a la plataforma, fitxatges, accés a les àrees privades, etc. La plataforma té la possibilitat de recuperar la contrasenya però l'usuari no.
- Correu electrònic incorrectament inscrit.
- Fotografia no vàlida per no ser tipus carnet o no ser nítida.
- DNI/Passaport no coincideix amb l'escanejat o no estan tots els camps visibles

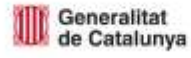

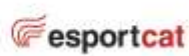

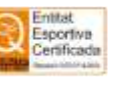

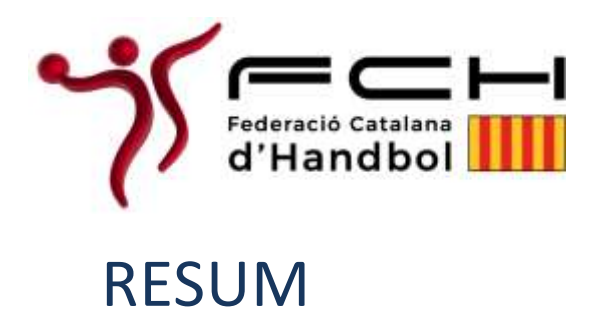

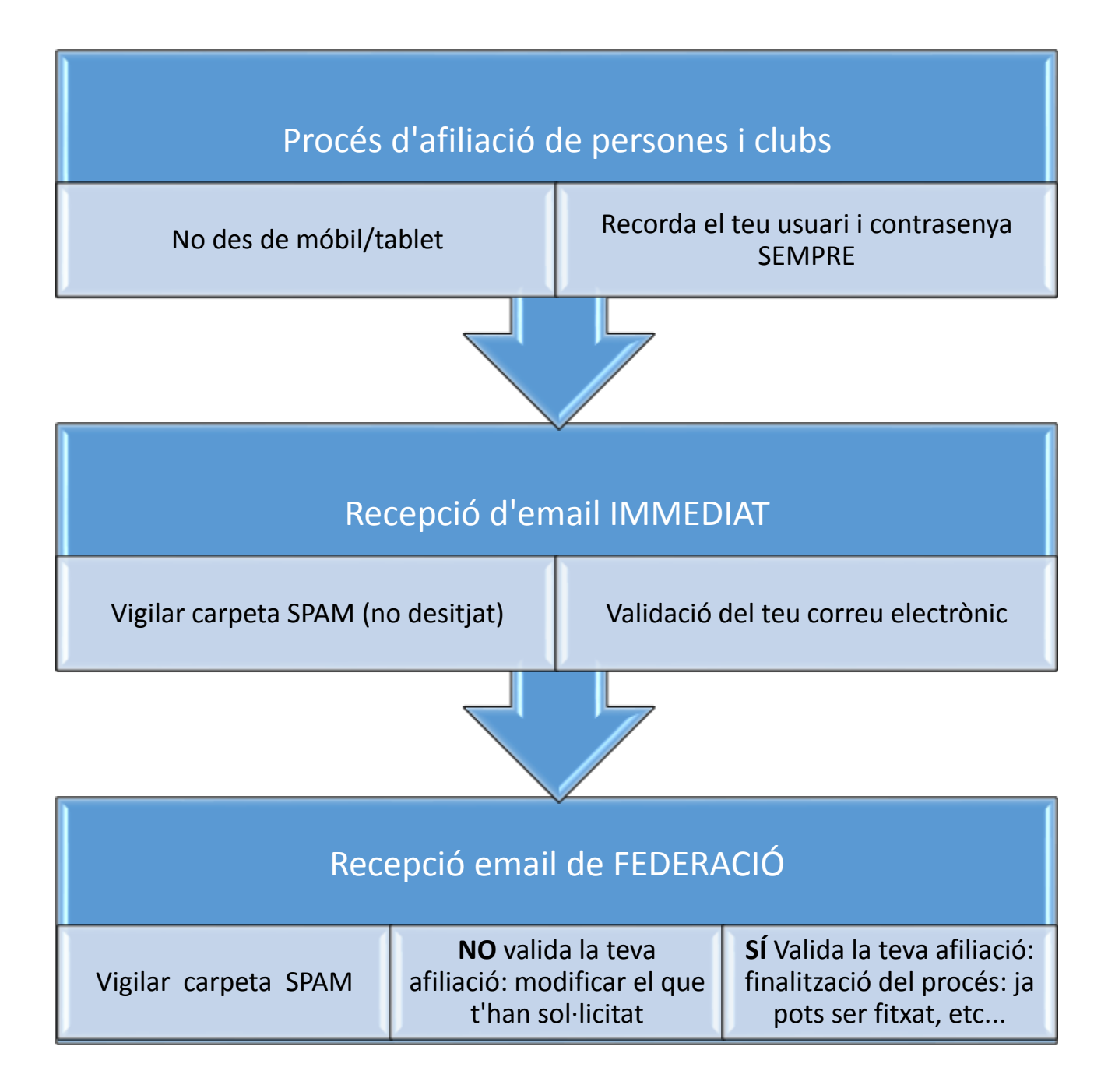

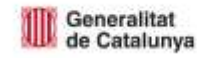

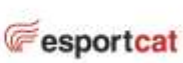

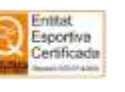

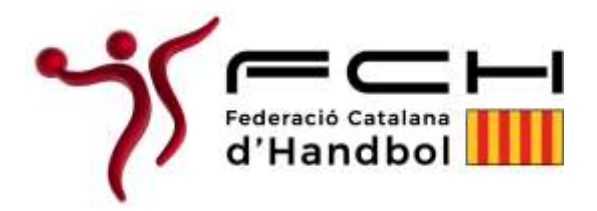

## Instruccions per comprovar l'afiliació de jugadors/oficials/tècnics

- 1. Accedir a la pàgina de la Federació Catalana d´Handbol (www. fchandbol.cat) i al menú superior segons s'indica a la imatge, clicar a "Isquad" I després a "Àrea del Federat".
- S'obrirà un menú on s'haurà de clicar "Accés a Toools" i apareixerà la següent plana de MISQUAD amb moltes opcions, on haurem de seleccionar "Plataforma gestión CLUBS – Área Privada" segons la següent imatge.

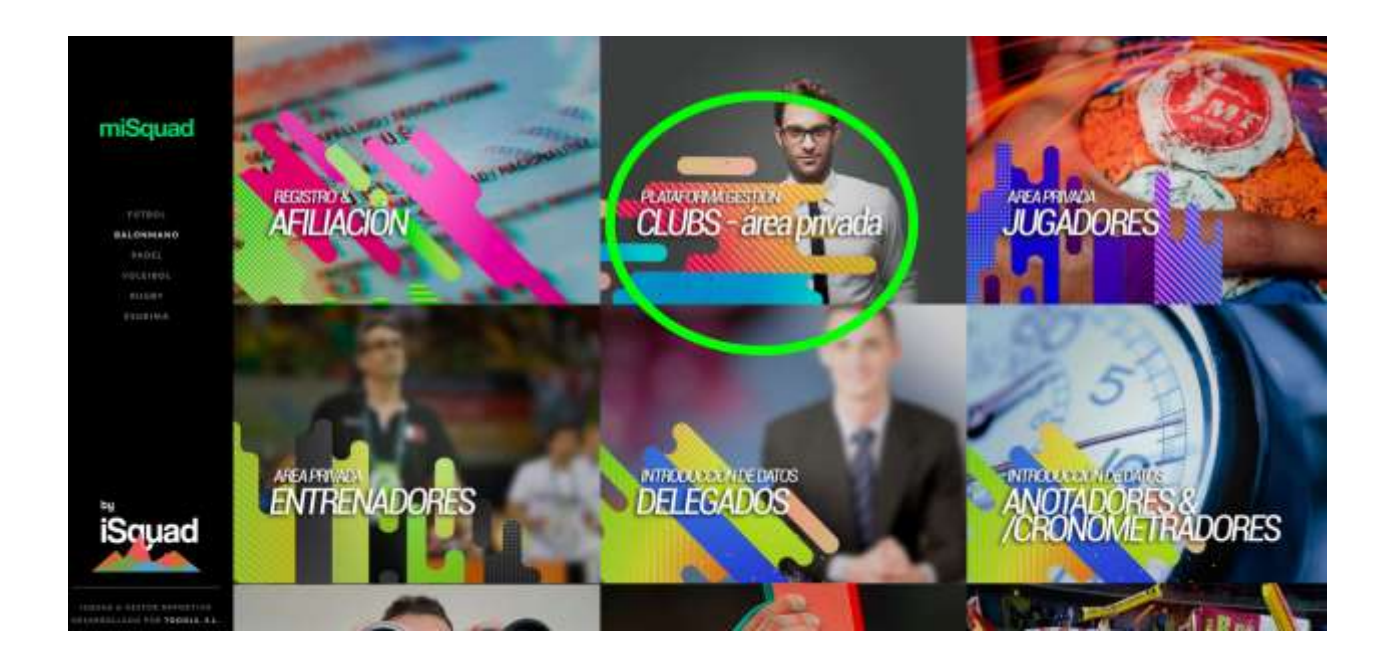

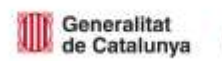

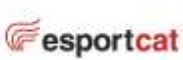

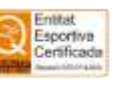

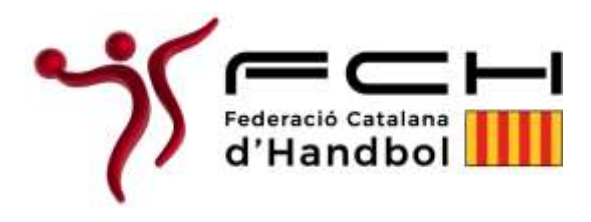

 Posteriorment accedir a la pantalla de LOGIN /ENTRADA a l'àrea privada del club: entrar amb l'usuari i contrasenya que el club hagi donat club en el procés d'afiliació del club. (sinó es recorda des de la pantalla anterior es pot accedir a afiliació i sol·licitar "*¿has olvidado la contraseña?*)

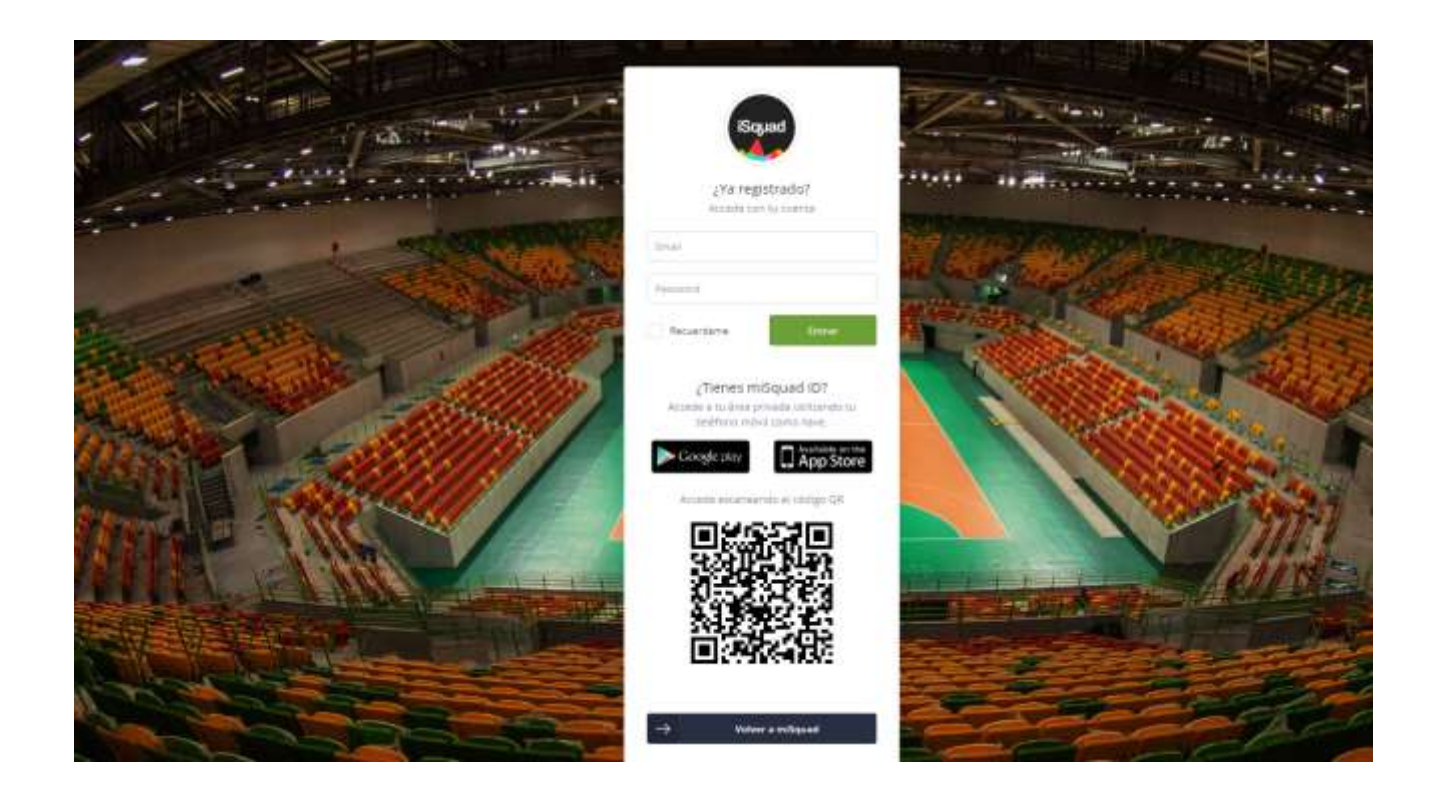

 Una cop a l'interior de l'Àrea Privada del Club es podran realitzar tots els tràmits necessaris per a dur una correcta gestió del vostre equip segons s'indica a continuació.

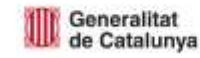

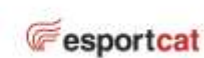

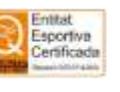

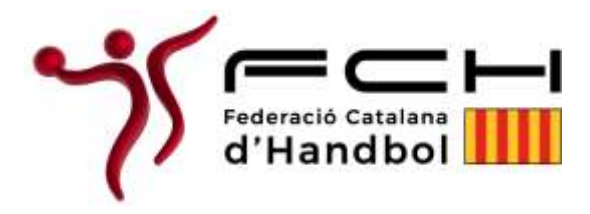

### Gestió del/s equip/s

### miSquad

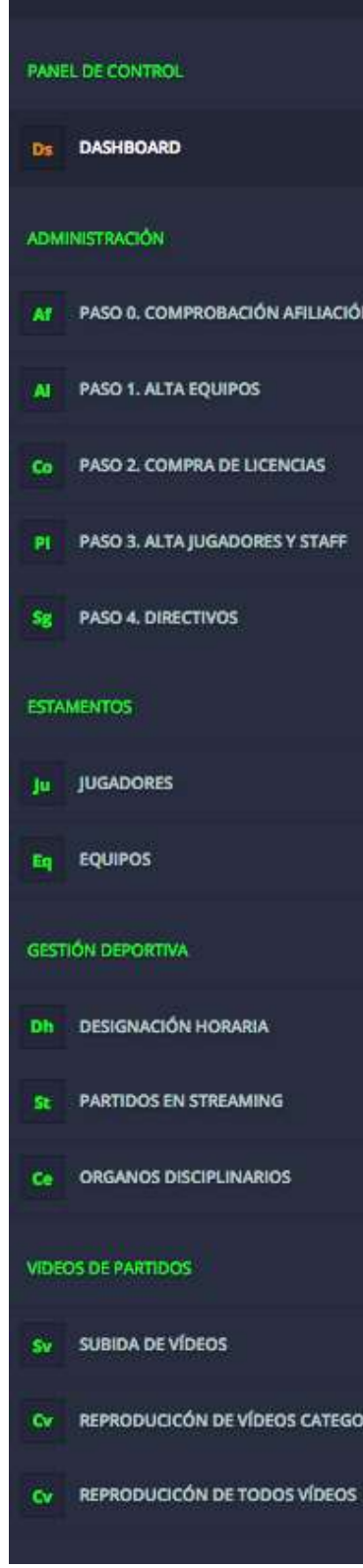

Dins del menú "*administración*" només s'han de seguir les següents indicacions per a una correcta inscripció de l'equip: *ADMINISTRACIÓN*

#### *Paso O*

Des d'aquest menú, introduint el DNI de cada persona que es vulgui fitxar, coneixereu l'estat de la seva afiliació

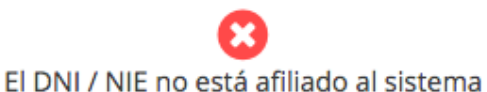

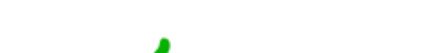

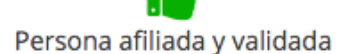

### *Paso 1 – Alta equips*

Es comença a donar d'alta els equips: un cop s'accedeix a aquesta pantalla, recorda seleccionar "*EQUIPOS BALONMANO PLAYA*" ja que el que s'intenta és donar d'alta equips en aquesta disciplina.

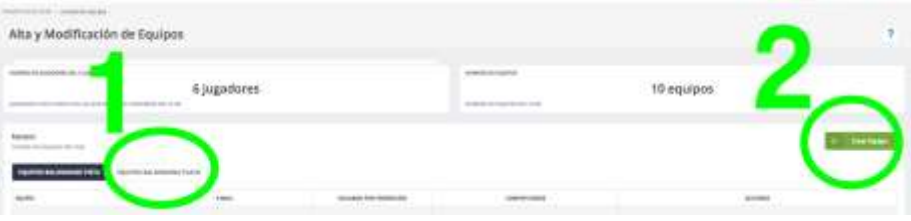

Posteriorment clica sobre "*Crear Equipo*" i segueix les instruccions de la informació que es sol·licita.

- Nombre comercial: si el vostre equip utilitza nom de patrocinador, indicar-lo; cas contrari, escriu el nom del club.
- Email: de la persona responsable de l'equipo.
- Superfície: platja
- Categoria: juvenil, sènior…. la categoria on es competeixi.
- Subcategoria: masculí / femení
- Responsable de l'equip: la persona que es designi como a responsable haurà d'estar afiliada igualment: simplement introdueix el seu DNI i confirma.
- Equipació: teniu dues equipacions com jugador/porter: seleccioneu els colors que representin l'equipació del vostre equip.

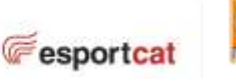

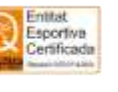

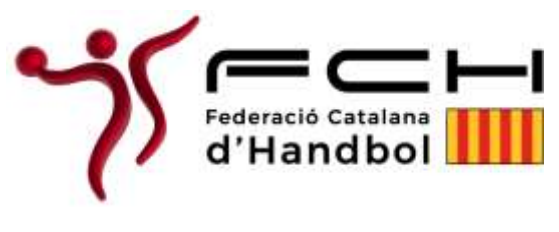

#### *Paso 2 – Compra de llicències*

Des d'aquesta àrea haureu d'adquirir, a l'import aprovat per l'Assemblea, el nombre de llicències /participants que voleu adquirir dins dels límits permesos per la reglamentació.

Un cop cliqueu sobre el "*paso 2" – compra de licencias*", accedireu a un selector amb tots els equips que hagueu donat d'alta:

- 1. Seleccioneu l'equip per al que vulgueu comprar llicències, on podreu escollir el nombre de llicències que podeu adquirir de jugador i d'oficial
- 2. Escolliu el nombre de llicències de jugador que vulgueu adquirir i "*añadir al carrito*"
- 3. Escolliu el nombre de llicències d'oficial que vulgueu adquirir i "*añadir al carrito*"
- 4. Por últim "*Confirmar la compra*"

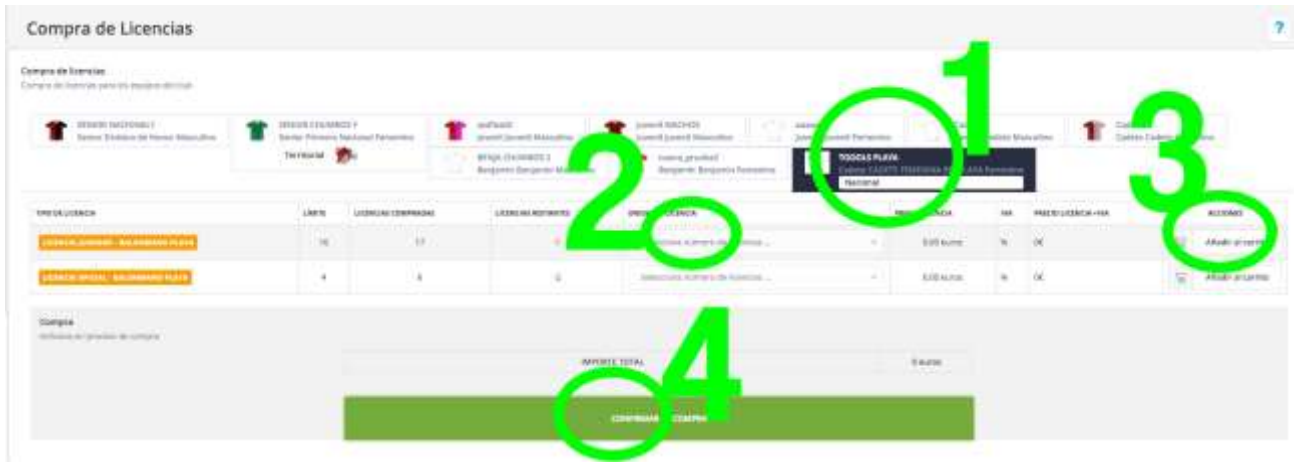

Es generarà una factura que podreu veure a l'àrea privada de club en l'apartat "*Facturas*"

Ja esteu preparats per iniciar el "*paso 3: ALTA DE JUGADORES y STAFF*": Comencen els fitxatges!!!!!

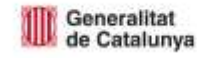

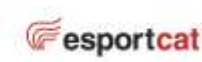

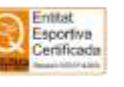

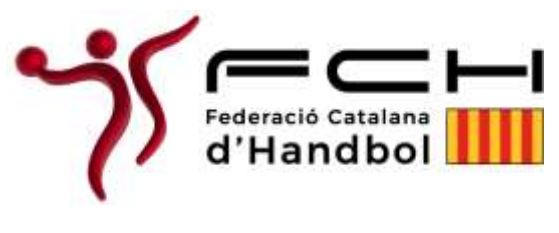

#### *Paso 3 – Alta de jugadores*

Accediu a una nova pantalla on haureu d'utilitzar els selectors superiors per poder seleccionar l'equip al que voleu començar a donar d'alta jugadors i staff tècnic (oficials).

Les llicències que heu adquirit en el pas anterior apareixen en esta pantalla: tingueu en compte en tot moment que els jugadors es tramiten per un costat, el staff tècnic por un altre i els convidats (jugadors per a un sol torneig) per un altre.

1. El primer que haureu de fer després de seleccionar l'equip al que voleu fitxar jugadors/es se selecciona al selector que hi ha just sota dels equips 1*.JUGADORES, 2.STAFF TÉCNICO, 3.INVITADOS*.

#### *Paso 3 – Alta de jugadores*

Accediu a una nova pantalla on haureu d'utilitzar els selectors superiors per poder seleccionar l'equip al que voleu començar a donar d'alta jugadors i staff tècnic (oficials).

Les llicències que heu adquirit en el pas anterior apareixen en esta pantalla: tingueu en compte en tot moment que els jugadors es tramiten per un costat, el staff tècnic por un altre i els convidats (jugadors per a un sol torneig) per un altre.

1. El primer que haureu de fer després de seleccionar l'equip al que voleu fitxar jugadors/es se selecciona al selector que hi ha just sota dels equips 1*.JUGADORES, 2.STAFF TÉCNICO, 3.INVITADOS*.

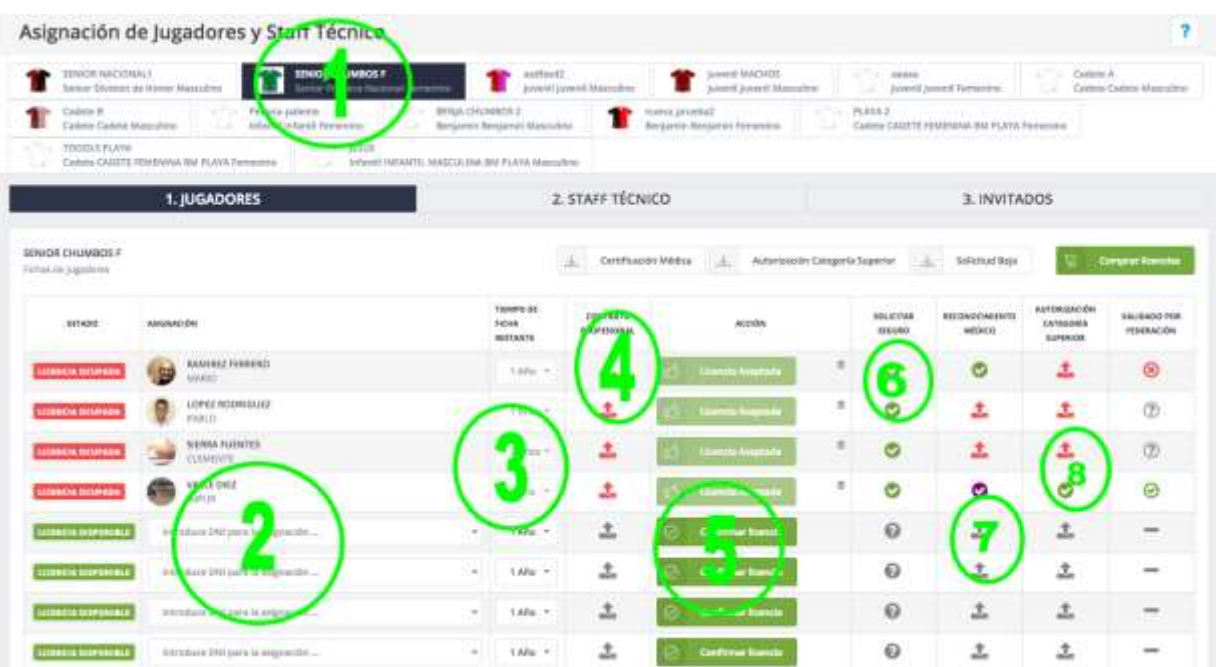

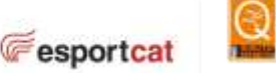

Esportive

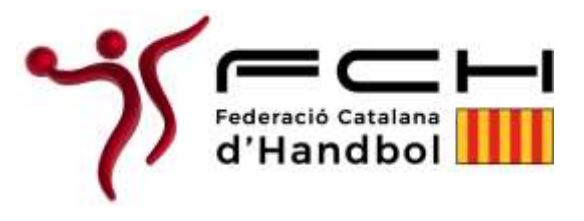

- 2. Un cop seleccioneu "*jugadores/staff/invitados*" comenceu a omplir les caselles que posa "*Introduce DNI para la asignación*": recordeu que tots els DNI hauran de ser de persones que estiguin correctament afiliades (podeu comprovar-ho en el "*pas 0"*).
- 3. Omplir la durada de vigència de la llicències (normalment una temporada).
- 4. Afegir el contracte professional si s'escau.
- 5. Clicar sobre el botó "*Confirmar LICENCIA*": el jugador rebrà un correu on haurà d'acceptar les condicions de fitxatge per l'equip. Mentre no accepti, aquest botó estarà de color taronja. Podeu reenviar aquest correu tantes vegades com vulgueu. El jugador només entrarà a formar part del vostre equip si accepta el correu enviat.
- 6. Sol·licitar assegurança: es sol·licita de forma ràpida, només clicant el botó "*sol·licitar seguro"*, i que al ser validat per la federació es posarà de color verd: és en aquest moment quan l'esportista/staff estarà vàlidament assegurat.
- 7. Reconeixement mèdic: disposeu d'uns documents Standard per certificar l'aptitud mèdica de l'esportista: estan just sobre la taula. Podeu utilitzar aquests o qualsevol altre que especifiqui l'aptitud de l'esportista per a la pràctica esportiva.
- 8. Autorització per categoria superior (igual que pas 7)
- 9. Validació de la federació: per últim la federació ha de validar tota la informació i quan hagi finalitzat, a la darrera columna apareixerà validada en verd.

ATENCIÓ:

- COLOR VERMELL: pendent de presentar documentació obligatòria
- COLOR TARONJA/GROC: pendent de validar por la federació
- COLOR VERD: validat per la federació
- COLOR NEGRE: La documentació presentada ha estat rebutjada por la federació.
- COLOR MORAT: Modificat i pendent de validar novament per la federació després de ser rebutjada la documentació presentada

Resumint: l'objectiu és tenir-ho tot en verd i com a conseqüència, al llistat, la darrera columna que surt en gris, es posarà en verd quan la federació hagi validat correctament a aquest esportista, de tal manera que ja podrà jugar.

#### *Paso 4 – Alta de Staff técnico*

Aquest mateix procés s'haurà de fer amb l'STAFF TÈCNIC, a la pestanya que hi ha al costat de la dels jugadors.

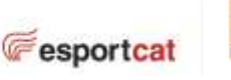

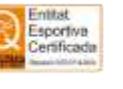

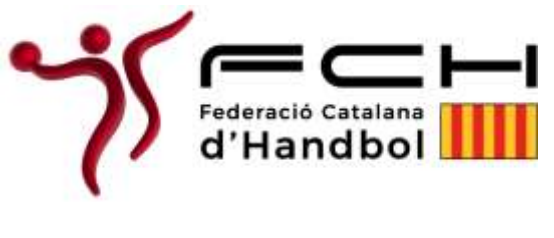

## Com fer els pagaments:

1. Anar a l'usuari, a l'apartat de facturació

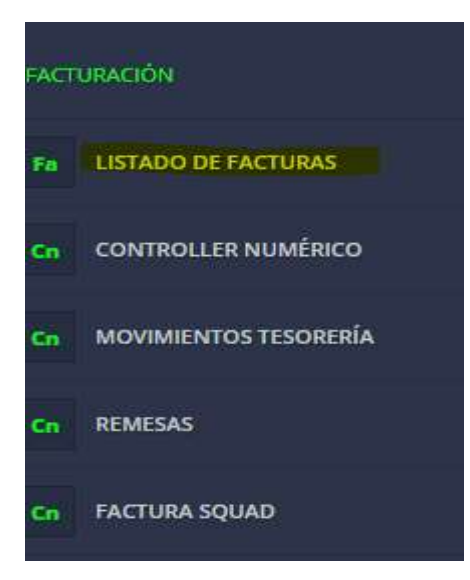

2. Escollir quina factura s'ha de pagar i clicar al botó TPV

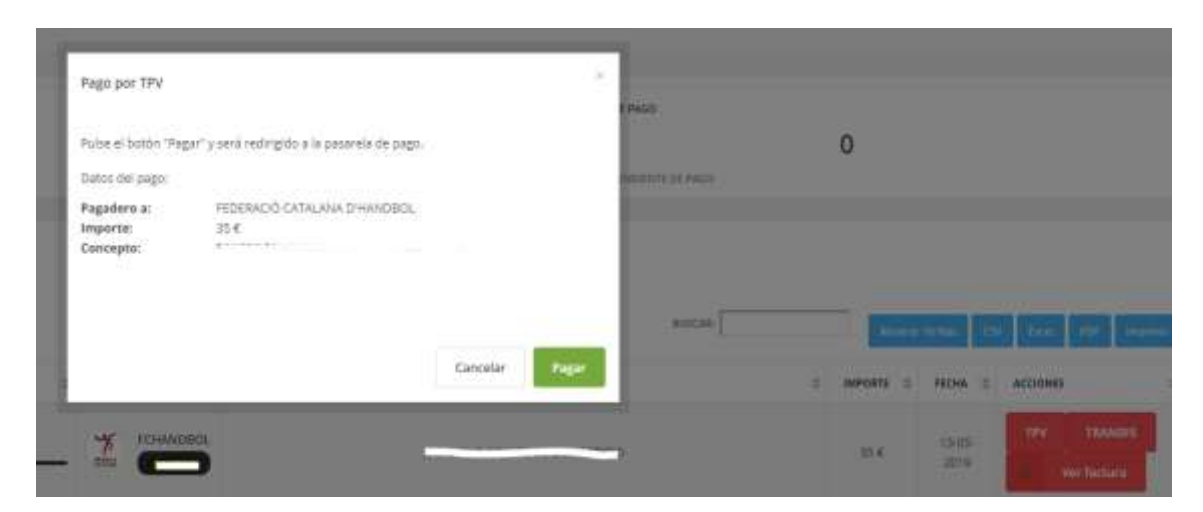

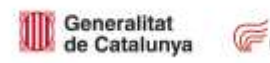

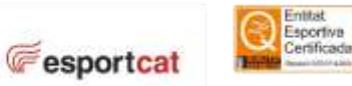

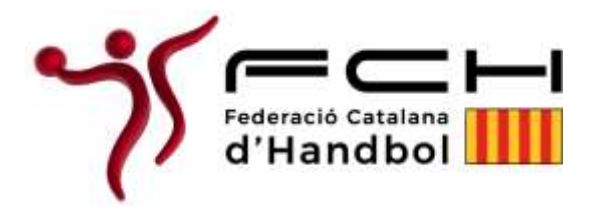

3. Clicar a pagar i us portarà a la passarel·la de pagament, omplir les dades que us demana i a nosaltres ja ens apareixerà com pagada la factura.

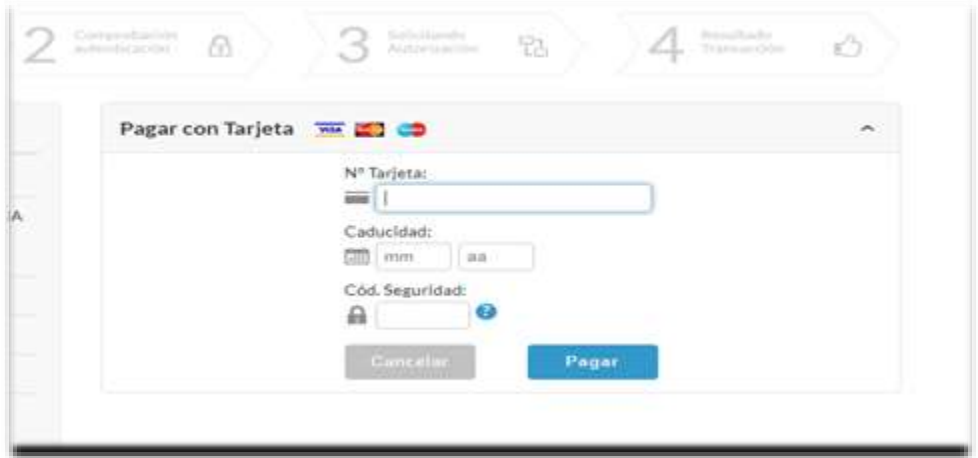

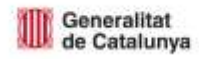

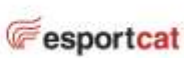

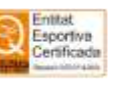